# **ESET Tech Center**

[News](https://techcenter.eset.nl/en-US/news) > [Customer Advisories](https://techcenter.eset.nl/en-US/news/customer-advisories) > CVE-2020-1938 Apache Tomcat AIP Request Injection and [potential Remote Code Execution](https://techcenter.eset.nl/en-US/news/posts/cve-2020-1938-apache-tomcat-ajp-request-injection-and-potential-remote-code-execution)

# CVE-2020-1938 Apache Tomcat AJP Request Injection and potential Remote Code Execution

2020-03-02 - Steef | ESET Nederland - [Comments \(0\)](#page--1-0) - [Customer Advisories](https://techcenter.eset.nl/en-US/news/customer-advisories)

Issue:

- You are using an Apache Tomcat version affected by the vulnerability CVE-2020-1938
- Tomcat 9.0.22 distributed with ESMC 7.1 is also affected by the vulnerability

#### **Details**

See the vulnerability description here: [CVE-2020-1938](https://nvd.nist.gov/vuln/detail/CVE-2020-1938).

The affected [Apache Tomcat](https://tomcat.apache.org/security-9.html) versions are:

- $\bullet$  9.0.0.M1 9.0.0.30
- $\bullet$  8.5.0 8.5.50
- $7.0.0 7.0.99$

In the affected versions, the Apache Tomcat treats AJP connections as having higher trust than other connections. ESET Security Management Center and ESET Remote Administrator are not using the AJP connector.

#### Solution

There are three possible solutions to this issue. You need to apply only one of them:

## **Solution 1: Update the Apache Tomcat version using the all-in-one installer**

Use the ESMC 7.1.27.1 all-in-one installer for Windows to upgrade your Apache Tomcat. See the [KB article](https://support.eset.com/kb7461) with detailed steps.

### **Solution 2: Block the AJP port**

Block theApache JServ Protocol(AJP) port 8009 for incoming connections on your firewall:

#### **Windows users**

Windows Server usually blocks the port by default, but you can create a new [explicit rule to](https://docs.microsoft.com/en-us/windows/security/threat-protection/windows-firewall/create-an-inbound-port-rule) [block the port.](https://docs.microsoft.com/en-us/windows/security/threat-protection/windows-firewall/create-an-inbound-port-rule) If you manage your firewall with a security product, use the product to create a rule to block inbound connections on port 8009.

You can check if the port is open by using the following command:

```
netstat -ano | findstr 8009
```
#### **Linux users**

Make sure to block the port 8009 using your security product or via Linux utility [iptables](https://linux.die.net/man/8/iptables).

If you use iptables, run following command as superuser:

iptables -A INPUT -j DROP --destination-port 8009

You can check if the port is open using the following command:

ss -a | grep 8009

#### **ERA / ESMC Virtual Appliance users**

No action is required. The firewall on the Appliance is pre-set to block all connections not related to ESET products.

#### **Solution 3: Disable the AJP connector**

Disable the AJP connector in the Tomcat configuration. Use this solution if you need to continue using port 8009.

Open the Tomcat configuration for editing:

Windows: C:\Program Files\Apache Software Foundation\[ Tomcat folder ]\conf\server.xml

Linux: /etc/tomcat9/server.xml

• Search for "8009" and comment out the line about AJP protocol:

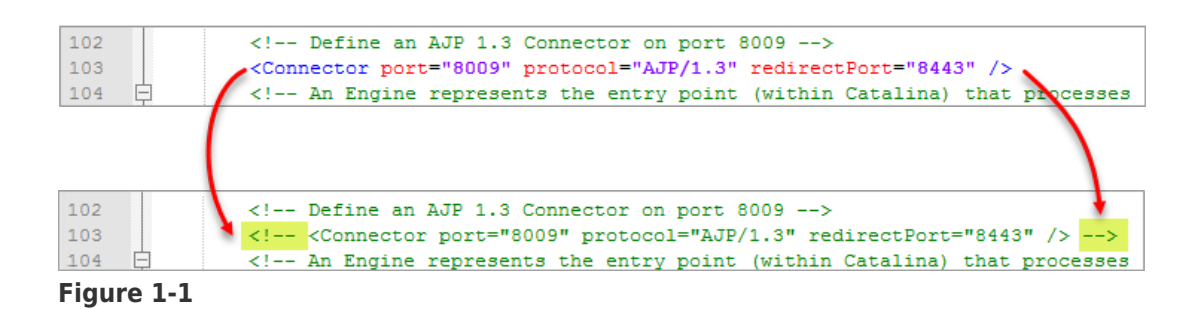

- Save the changes in the file.
- Restart the Apache Tomcat service.